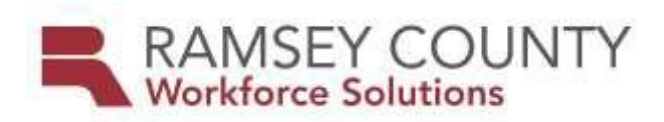

## **POLICY**

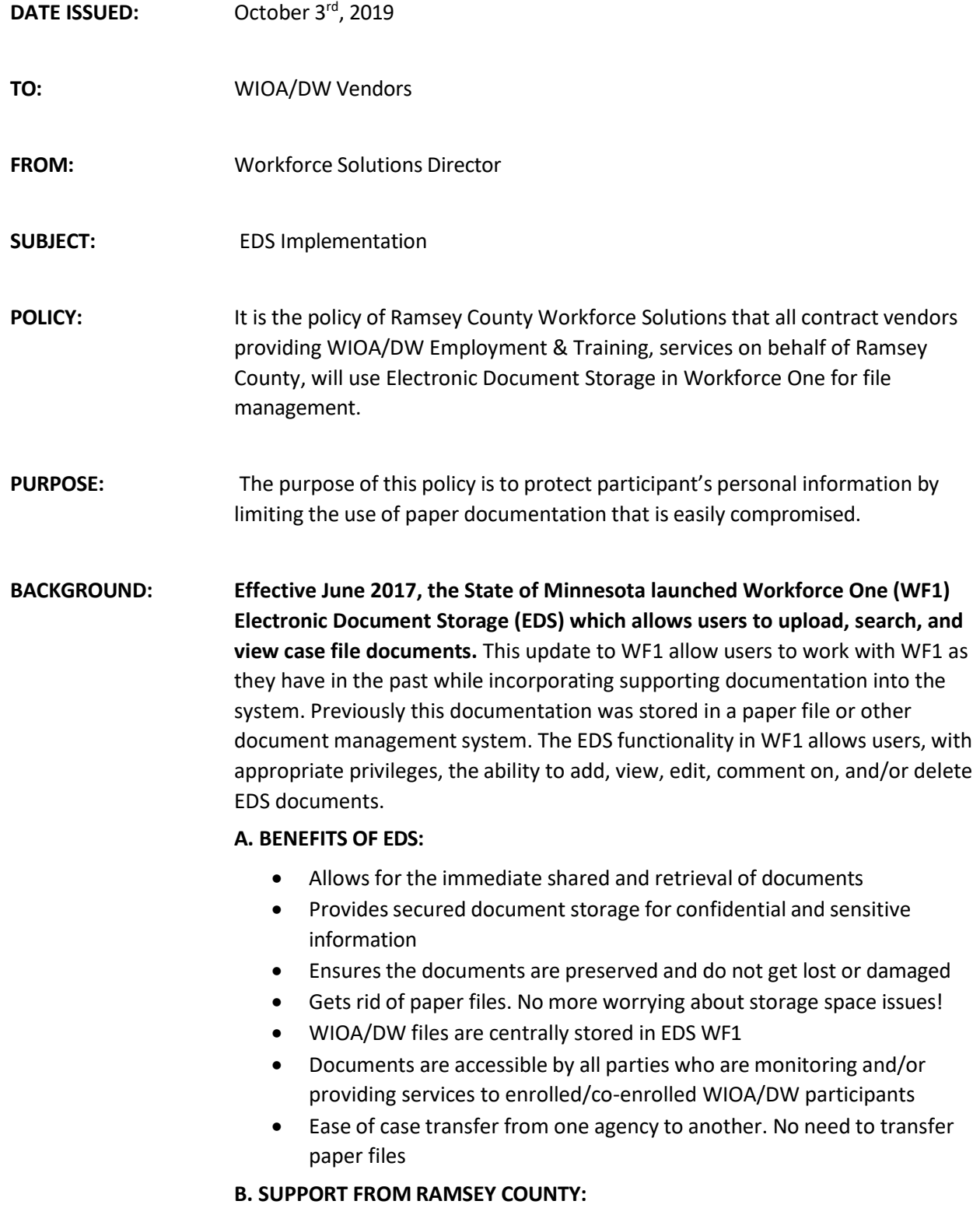

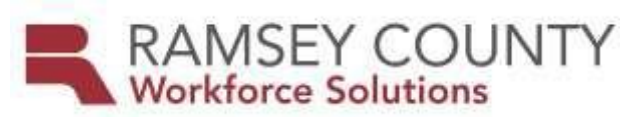

- Provide EDS train the trainer with data specialists and site supervisors
- Provide guidance and support through individualized and/or group training as needed
- Distribution of the WF1 EDS user guide
- Answer questions and field EDS concerns

## **PROCEDURES:** The following procedures will be followed to implement this policy. All vendor agencies will provide document scanning equipment to their staff to compile with this policy, and with respective contract with Ramsey County Workforce Solutions.

- All documents related to participant cases will be scanned and saved in EDS. It is recommended that each vendor develop a scanning schedule to ensure that each counselor is allowing time to scan and upload documentation at least one to two times per week. Documents are to be scanned and saved into EDS within 10 business days or receipt or completion.
- There are two technical methods for saving documents into EDS, detailed below.

**EQUIPMENT SCANNER ROUTE OPTIONS:** Document scanning and routing will differ between each agency due to scanner type and capacity. However, all documents are individually uploaded into WF1 EDS as defined in the provided WF1 EDS user guide. Scanner route options include:

## **Scan to Email:**

1. Direct scanner to send electronic document image to counselor email.

2. Counselor opens email to save attachment/document to computer (documents must be saved to your computer prior to uploading to EDS).

• It is recommended to create a new folder or on your Desktop titled EDS to store and locate scanned documents 3. Save document with the participants name and a brief description for ease in locating correct document. (Document Name example: Employment Plan, John Doe)

- 4. Open case record on WF1
- 5. Locate EDS on left side menu Select Add Document
- 6. Select current Program Sequence
- 7. Choose EDS Document Type from list of options
- 8. Select file to be uploaded. Locate scanned document by

choosing "Browse" and navigate to saved document (example: Desktop – EDS - Employment Plan, John Doe - Open)

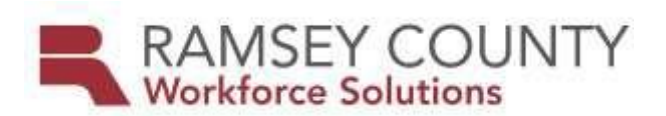

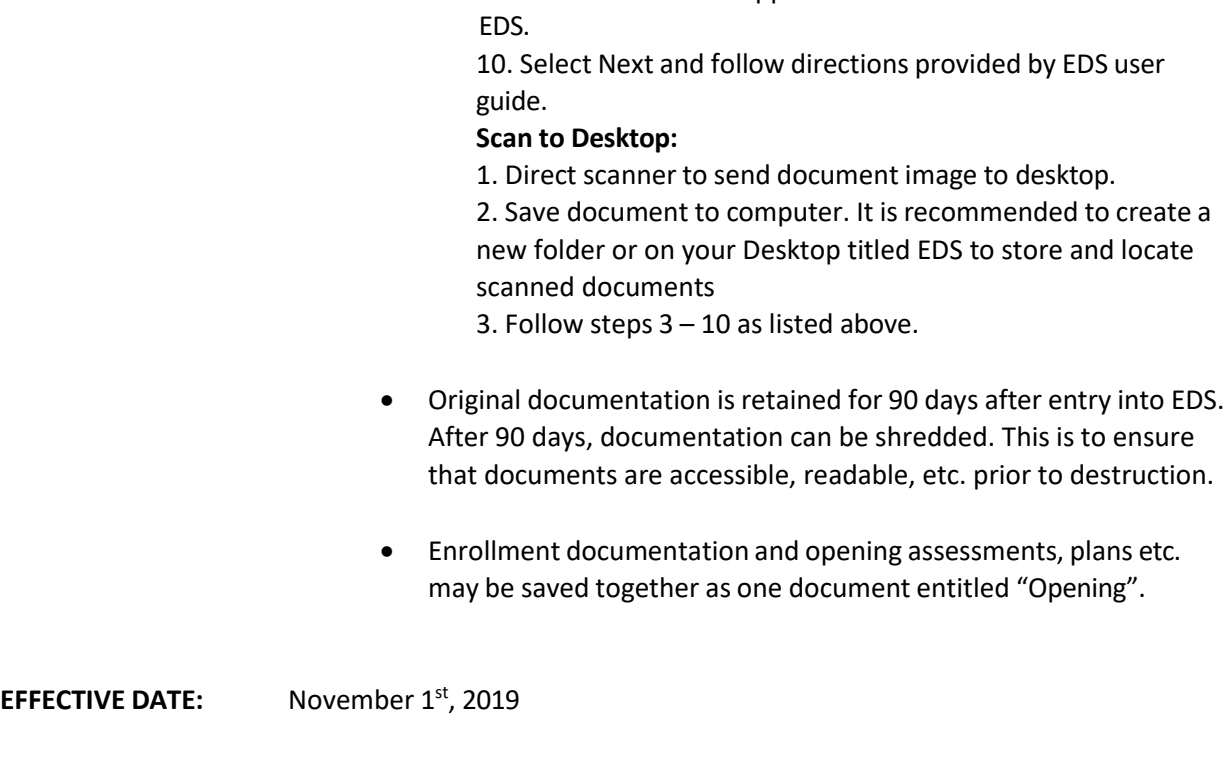

9. Document will now appear next to "Select a File" on WF1

**CONTACT PERSON:** Agency Planner